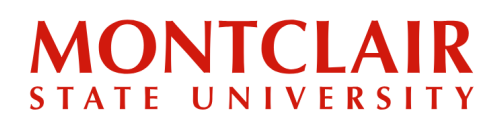

**Step 1:** Visit <https://www.montclair.edu/admissions/commit/> and click on the **Pay Online Now** button

At this point, the student will have **two options** for payment:

Option 1 - NEST Option 2 - PayMyTuition

# We are excited that you're committing to Montclair State **University!**

By submitting your non-refundable New Student Deposit, you secure your seat at Montclair State University. You may also submit a Housing Deposit if you plan to live on campus.

Submit your New Student Deposit (and Housing Deposit if applicable) online now. To pay your deposit, use your Campus Wide ID (CWID) provided at the top of your acceptance letter. Log in using the eightdigit number and your PIN, which is your six-digit date of birth (MMDDYY).

#### We are still accepting student deposits for the Fall 2023 semester on a space-available basis.

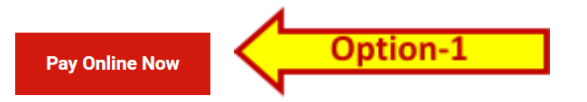

Once you log in: Please click on the Deposit tab in the red menu bar to pay your enrollment and or housing deposit.

International Students Only: Additional payment options are available via PayMyTuition

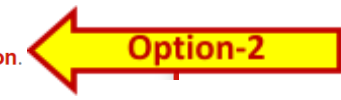

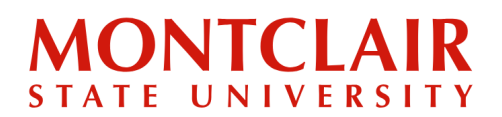

#### **Step 1.1.1:** Log in using your credentials (NETID & Password)

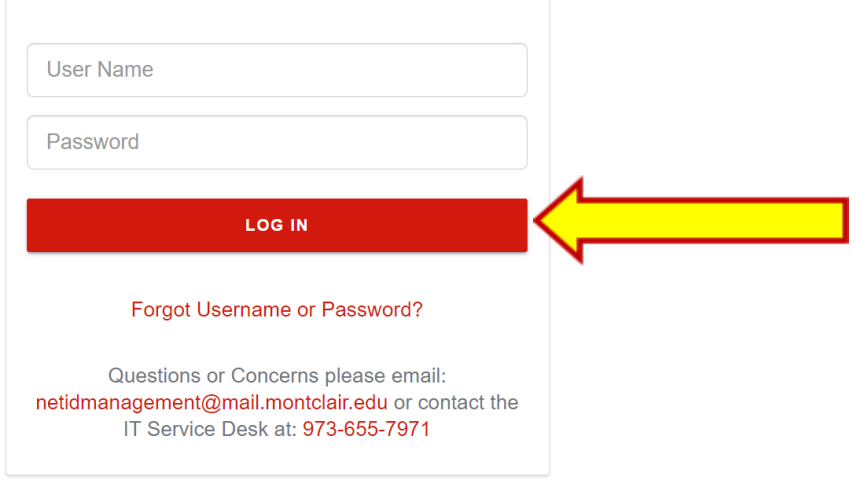

**Step 1.1.2:** Click **Deposits** tab on the top

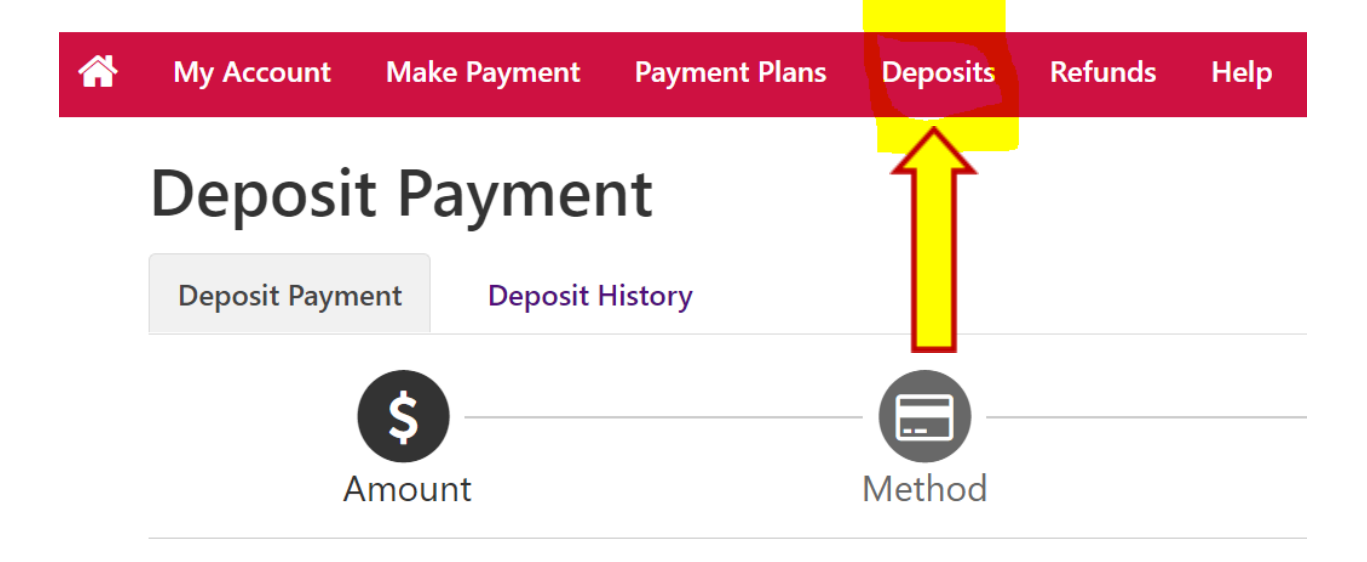

# **MONTCLAIR** STATE UNIVERSITY

## Step-by-Step Guide **Paying Your Undergraduate Deposit**

**Step 1.1.3:** Choose the term you are admitted and **New Student Deposit Non Refund** option from the dropdown list provided

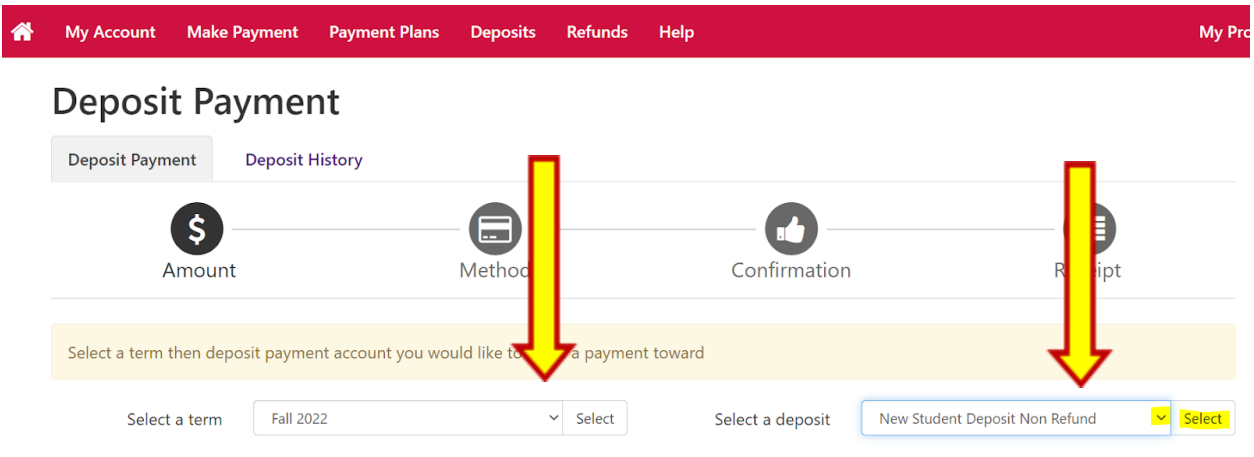

#### **Step 1.1.4:** Click **Continue**

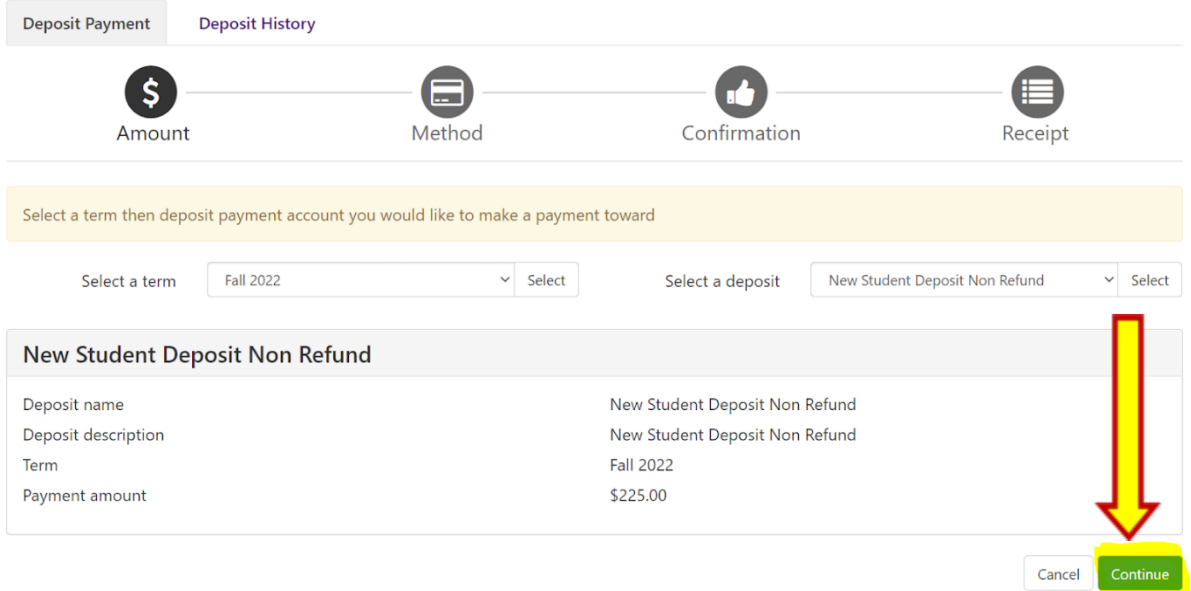

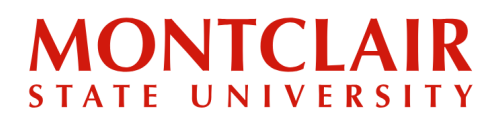

## Step-by-Step Guide **Paying Your Undergraduate Deposit**

**Step 1.1.5:** Select the payment method from dropdown list. You will then be able to enter your credit card information and submit your deposit.

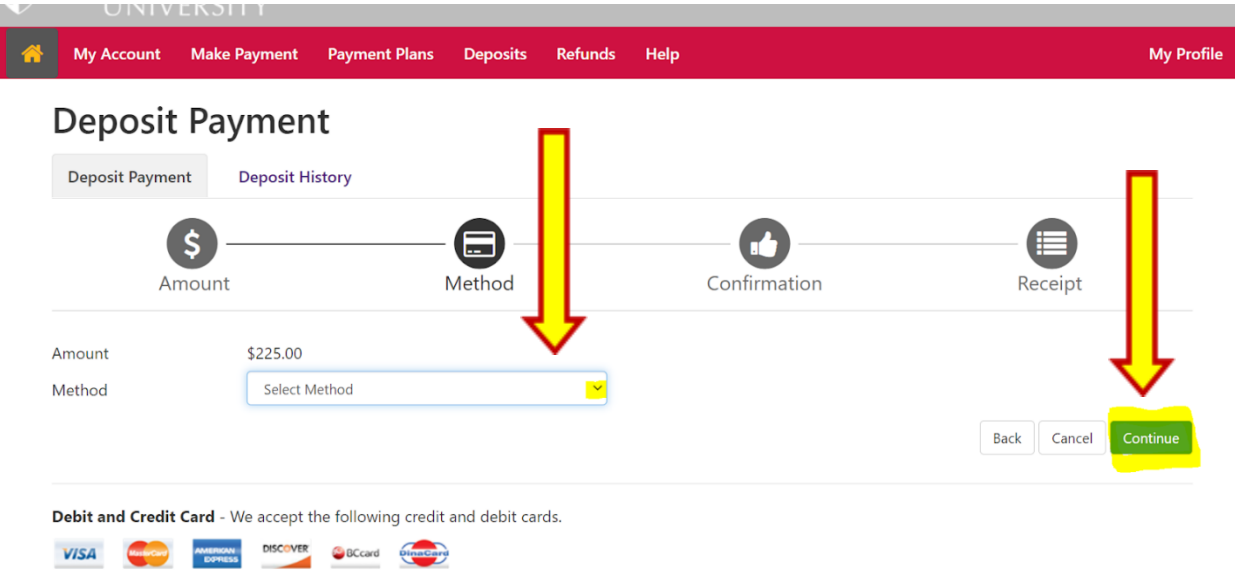

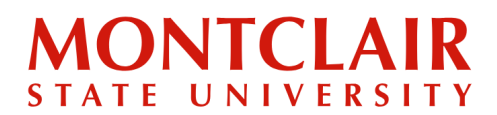

Option-2

#### **Step 1.2.1:**

#### **OPTION 2: Paying the Enrollment Deposit (through PayMyTuition)**

*IMPORTANT NOTE: Using PayMyTuition does add additional time to the process of depositing as the funds need to clear their system before entering Montclair's, and then it still takes the normal 48-72 hours for the payment to be reflected in our system.*

To pay the deposit online through PayMyTuition, click the [PayMyTuition](https://payment.paymytuition.com/paynow/mosu-deposit) on <https://www.montclair.edu/admissions/commit/>

## We are excited that you're committing to Montclair State **University!**

By submitting your non-refundable New Student Deposit, you secure your seat at Montclair State University. You may also submit a Housing Deposit if you plan to live on campus.

Submit your New Student Deposit (and Housing Deposit if applicable) online now. To pay your deposit, use your Campus Wide ID (CWID) provided at the top of your acceptance letter. Log in using the eightdigit number and your PIN, which is your six-digit date of birth (MMDDYY).

We are still accepting student deposits for the Fall 2023 semester on a space-available basis.

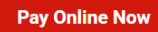

Once you log in: Please click on the Deposit tab in the red menu bar to pay your enrollment and or housing deposit.

International Students Only: Additional payment options are available via PayMyTuition

# **MONTCLAIR** STATE UNIVERSITY

### Step-by-Step Guide **Paying Your Undergraduate Deposit**

**Step 1.2.2:** This redirects to the PayMyTuition site. Select the country from which the payment is being made, enter USD 200 enrollment deposit for the amount, and select the appropriate payment option (the currency to be used for the payment). Then select **Next**.

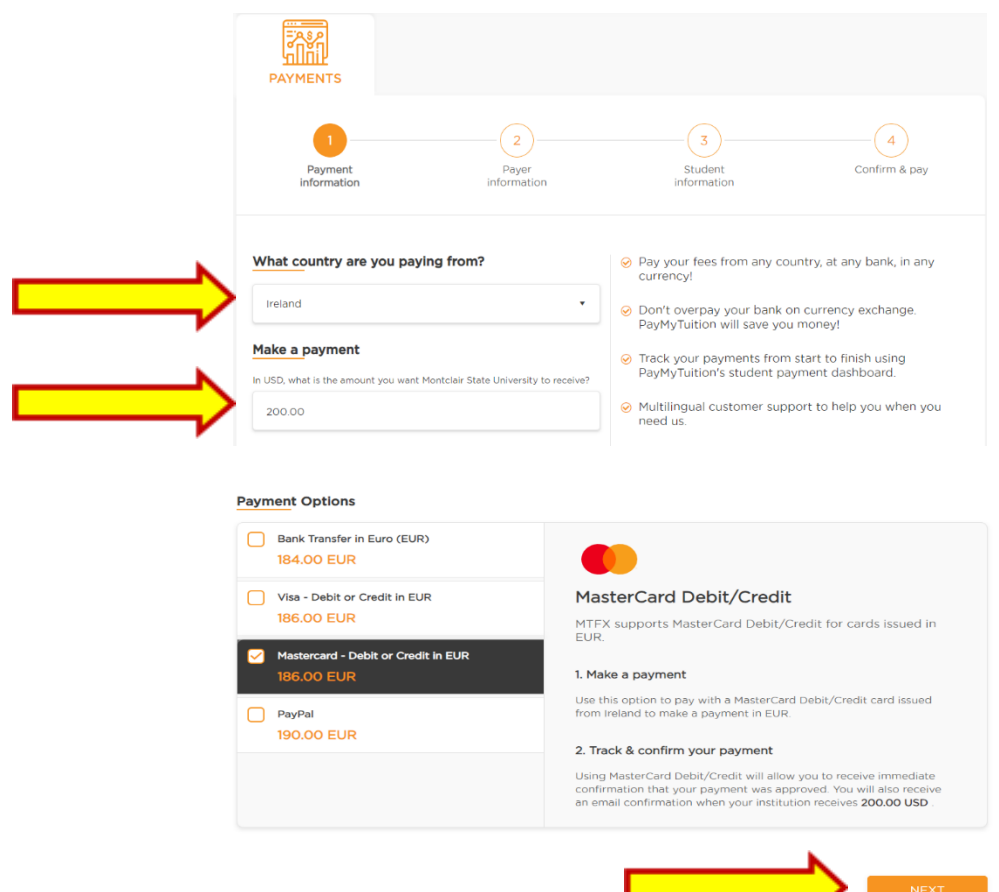

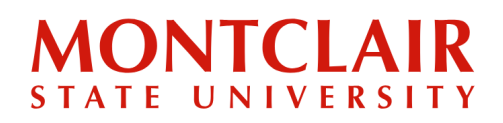

## Step-by-Step Guide **Paying Your Undergraduate Deposit**

#### **Step 1.2.3:** Enter the payer information.

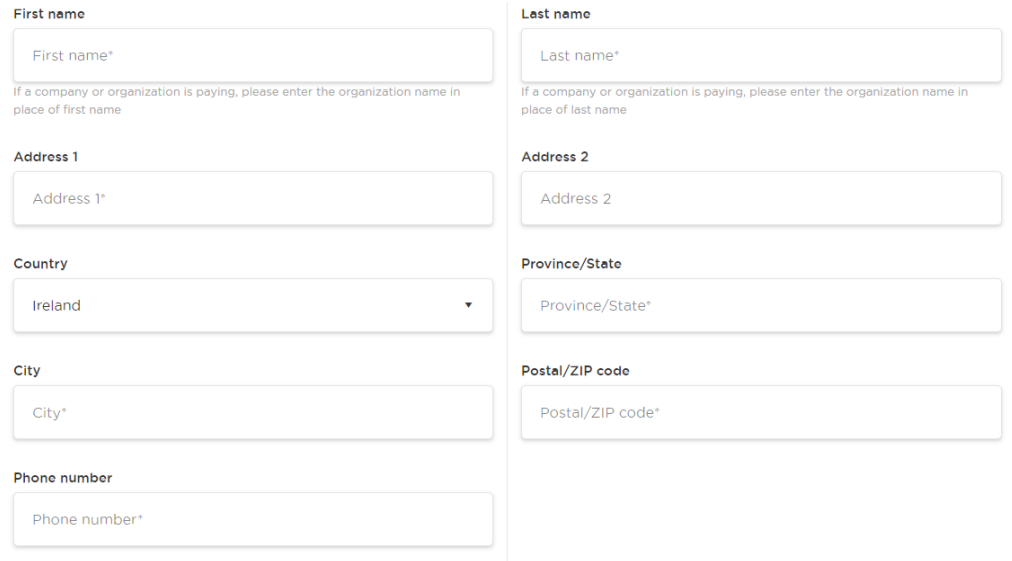

**Step 1.2.4:** Upload a form of government-issued identification for the student and for the payer, if the payer is different than the student. Click the button to agree to the **Terms of Use**, then select **Next**.

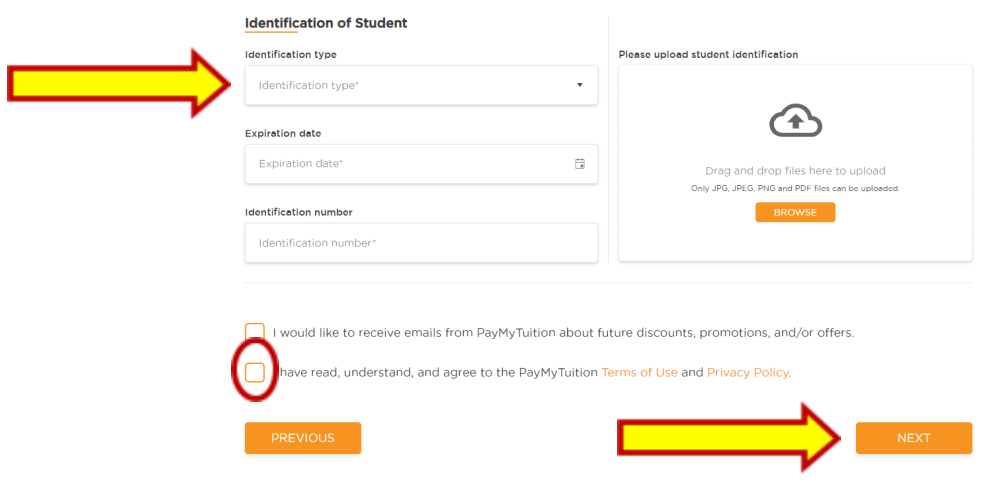

# **MONTCLAIR** STATE UNIVERSITY

#### Step-by-Step Guide **Paying Your Undergraduate Deposit**

**Step 1.2.5:** Complete the "Student Information" section. When entering the CWID, add the letter **M** (for Montclair State University) before the CWID numbers when filling out the Student ID field, as in the example below. Complete the **Payment Information** and **Payment Term** fields.

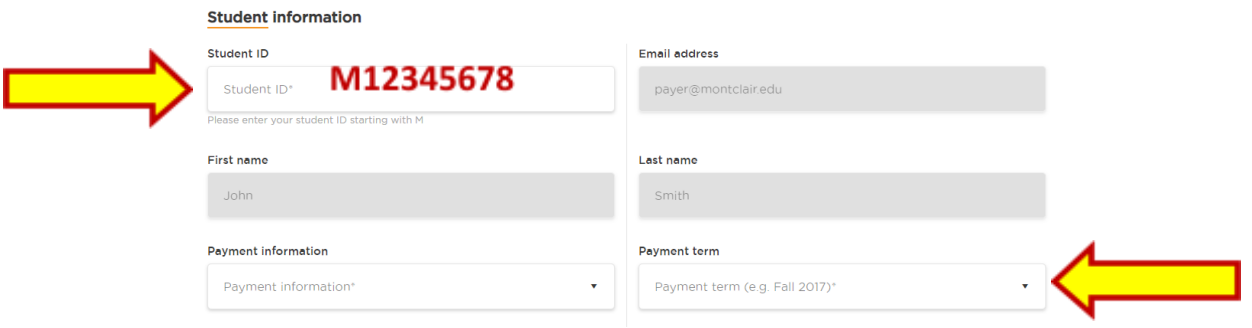

#### **Step 1.2.6:** Review and confirm the payment details. If everything is correct, click **Confirm**.

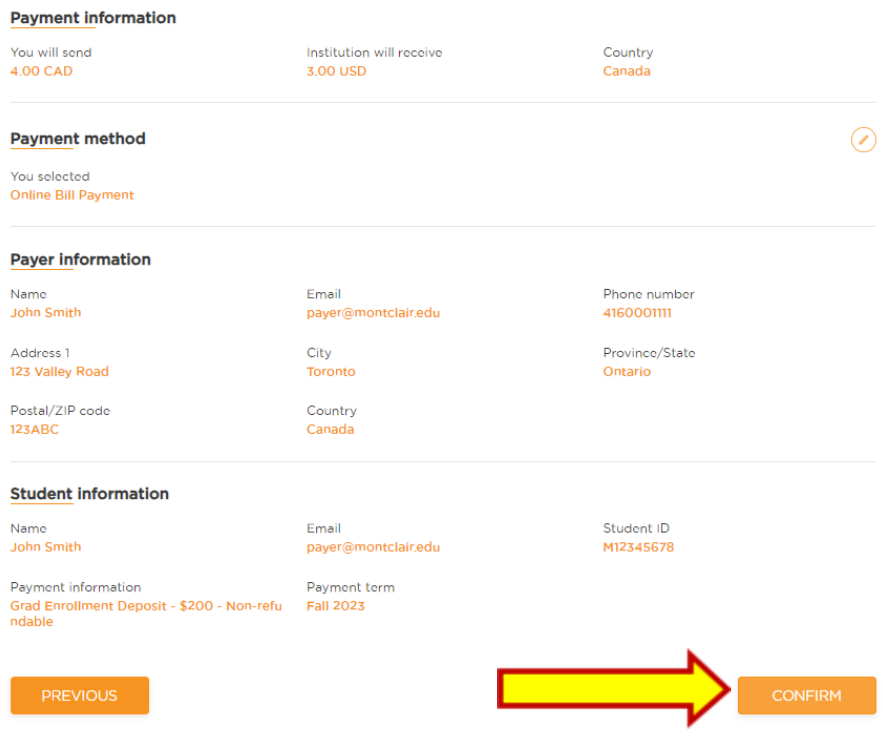

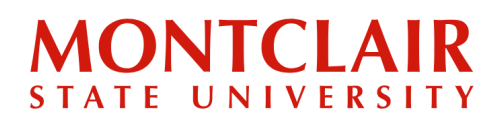

## Step-by-Step Guide **Paying Your Undergraduate Deposit**

**Step 1.2.7:** Follow the payment instructions provided by PayMyTuition to complete the payment.

> Click the Download Instructions button below to view or download your payment instructions.

Please follow the instructions provided. You must effect payment before August 2, 2023 or your payment will be automatically cancelled.

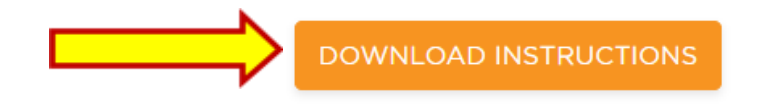

**Step 1.2.8:** PayMyTuition will alert the student via e-mail and/or SMS any time there are updates with the payment. Once the funds are successfully submitted to Montclair State University, PayMyTuition will send an email with a link to download the Payment Confirmation Receipt.

*IMPORTANT NOTE: Using PayMyTuition does add additional time to the process of depositing as the funds need to clear their system before entering Montclair's, and then it still takes the normal 48-72 hours for it to be updated on our system.*

If support is required during the payment process, please reach out to PayMyTuition Support **[here](https://paymytuition.com/company/contact/)**.

**Questions? Contact Undergraduate Admissions: [msuadm@montclair.edu](mailto:msuadm@montclair.edu)**